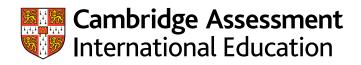

# **Enquiries about results guide (International) 2023** A guide for exams officers

We carry out extensive quality checks before we release results. However, we do offer a range of enquiry about results services if you would like us to check the results for particular candidates.

This guide provides step-by-step advice to help you submit enquiries about results.

There is an administrative fee for enquiries and appeals. See our fees list in the 'My Messages' section of <u>Cambridge International Direct</u> for details. We will not charge the fee if the enquiry leads to a change in syllabus grade. You will receive invoices from October for the June series and from March for the November series.

## Important information

Enquiries about results are not available for component exemptions. For details of which candidates you have exempted from which component(s), log in to Cambridge International Direct, select the 'Covid-19 Exemptions' tab and download the 'Exemption by Candidate Report' (as a CSV file).

The services in this guide are also available to candidates who submitted a portfolio of evidence, except service 9 (or any group report services).

There is an additional service available for candidates taking the portfolio of evidence route: <u>www.cambridgeinternational.org/june-2023-poe-ear</u>

| Service name                                            | Details of service                                                                                                    | Availability of service                                                                                                    |
|---------------------------------------------------------|----------------------------------------------------------------------------------------------------|----------------------------------------------------------------------------------------------------|
| Clerical re-check:<br>Service 1                         | This service checks that all parts of the script were marked, and that the marks were totalled and recorded correctly.                                                                                                    | Available for components we have assessed.                                                                                     |
| Clerical re-check<br>with copy of script:<br>Service 1S | The same as Service 1 but you also receive a copy of the script.                                                                                                    | Available for components we have assessed.<br>Not available for Art & Design syllabuses.                                       |
| <b>Review of marking:</b><br>Service 2                  | A review of the original marking to check the<br>agreed mark scheme was applied correctly. This<br>service also includes the re-checks in Service 1.<br>In this context, the 'original marking' means the<br>marking used to determine the candidate's<br>provisional result. This is often, but not always, the<br>marking of the first examiner to mark the script. | Available for components we have assessed.<br>Not available for multiple-choice question<br>papers.                            |
| Review of marking<br>with copy of script:<br>Service 2S | The same as Service 2 but you also receive a copy of the script.                                                                                                    | Available for components we have assessed.<br>Not available for multiple choice question<br>papers or Art & Design syllabuses. |

| Service name                                                    | Details of service                                                                                                    | Availability of service                                                                                                    |
|-----------------------------------------------------------------|----------------------------------------------------------------------------------------------------|----------------------------------------------------------------------------------------------------|
| Re-moderation<br>of coursework<br>with report:<br>Service 5     | A re-moderation of a component you have assessed, and a<br>report on how you assessed it. If you have submitted a<br>different enquiry for any of the candidates in the group we<br>will finish that enquiry before we produce the report.                                                                  | Available for components you<br>have assessed.<br>Not available for individual<br>candidates.<br>We will only re-moderate the<br>work of the candidates in the<br>original sample. |
| Report on the<br>work of a group<br>of candidates:<br>Service 9 | A report on the work of a group of 5 to 15 candidates for a component we have assessed. We do not review any marking. The report is designed to give teachers a better understanding of their candidates' performance in a particular component. You cannot use the reports to decide about retake entries. | Available for components we<br>have assessed.<br>Not available for multiple-choice<br>question papers.                                                                             |
|                                                                 | We process enquiries in the order we receive them. If you<br>submit a different enquiry for any candidates in the group<br>after the Service 9 submission, the enquiry status will show<br>as 'pending'.                                                                                                    |                                                                                                    |
|                                                                 | Once the Service 9 enquiry is completed and the report uploaded to <b>Direct</b> , we will process the 'pending' enquiries and change their status.                                                                                                    |                                                                                                    |
|                                                                 | We recommend you submit all other services first before submitting a Service 9.                                                                                                    |                                                                                                    |

# NO RESULT (X Grade) or PENDING (Q Grade)

| Enquiries for a NO<br>RESULT (X Grade) or<br>PENDING<br>(Q Grade) | <ul> <li>We usually issue a 'NO RESULT' if we think the candidate has not completed all the components of an assessment. 'PENDING' means we cannot issue a result at the moment but will do this soon.</li> <li>If the Head of Centre asks us, we can explain 'NO RESULT' or 'PENDING' outcomes free of charge. We will ask you to send us any evidence that shows our records may be wrong, for example, an attendance register or a coursework mark.</li> <li>If we say we cannot issue a result we will:</li> <li>confirm which component(s) we have no mark for.</li> <li>explain again why we cannot award a result, for example, that we did not receive documents, coursework marks or information to confirm the candidate did or did not take a particular exam.</li> </ul> |
|-------------------------------------------------------------------|----------------------------------------------------------------------------------------------------|
| Group awards                                                      |                                                                                                    |
| Recalculation of<br>Cambridge ICE or                              | A recalculation to make sure the results for Cambridge ICE or the Cambridge AICE Diploma are correct. Email info@cambridgeinternational.org to ask for this. Do not use Direct.                                                                                                    |

the Cambridge AICE Diploma

## Important information

- You can only submit enquiries about results at component level.
- All the components you want us to review for a candidate within the same syllabus must be submitted at the same time. We cannot accept additional component enquiries for the same candidate and syllabus at a later date.
- All the components you want us to review for a candidate must have a mark from an exam or from moderation. We will not consider any requests which include a component where we have calculated an assessed mark.
- For clerical re-check or review of marking services, you may only select one type of review or re-check service. For example, you cannot ask for a Service 1S for one component and then a Service 2S for another component if they are in the same syllabus. You cannot ask for the same or another service for the same syllabus for the same candidate if a previous request has already been submitted.
- We deal with enquiries in the order we receive them. We normally communicate the outcome of your enquiry to you within 30 days of receiving it.
- Associate Centres should submit enquiries about results to their Cambridge Associate through Direct. Cambridge Associates can then approve the enquiry and send it to us or reject the enquiry. For more information, see page 14 of this guide.
- Please make sure your centre's email address is correct before submitting an enquiry.
- After you have submitted an enquiry, we will email you to tell you when the following documents are available on **Direct**:
  - acknowledgment letter (this will display as 'Ack' on Direct).
  - outcome letter ('Out').
  - report, where applicable ('Rpt').
  - copy of script, where applicable ('Cos').
- If any of your candidates or their parents have questions about marking and grading, direct them to our <u>website</u>. You can find more information about script marking and tolerances on the 'How to understand marks on candidate's scripts' factsheet. This is available from the enquiries about results area of our website: <u>www.cambridgeinternational.org/ear</u>
- If you want to make amendments to an enquiry or cancel an enquiry, you must do this within 24 hours of your enquiry being acknowledged. We will charge an administration fee for any changes after this time.

### Important dates

Deadlines for submitting enquiries about results:

- June 2023 series

   20 September 2023
- November 2023 series

   26 February 2024

These deadlines also apply to enquiries about NO RESULT (X Grade) or PENDING (Q Grade) outcomes.

# How to submit an enquiry about results

Follow the steps below to submit your enquiry. For a brief overview of the process, watch the <u>video tutorial</u> in the 'Exam administration' section of our website.

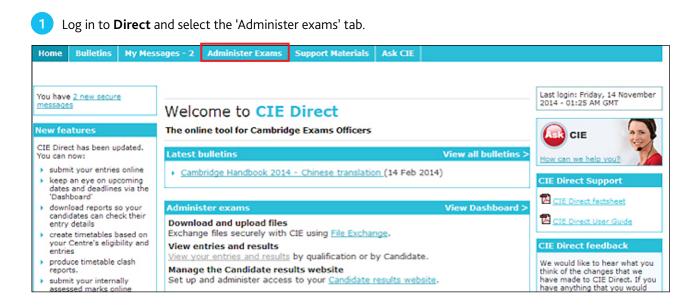

Select the 'Enquiries about results' tab. A list of exam series will appear. Select the relevant series.

| Home                                                                                    | Bulleti   | ns My | Messages - 2 | Adminis | ter Exams | Support Materials | Ask CIE |  |  |
|-----------------------------------------------------------------------------------------|-----------|-------|--------------|---------|-----------|-------------------|---------|--|--|
| Dashboard Special Consideration Online Results File Transfers Candidate Results website |           |       |              |         |           |                   |         |  |  |
| ist Enquiries for enquiry about results                                                 |           |       |              |         |           |                   |         |  |  |
| Manage GQ Series Enquiries about Results                                                |           |       |              |         |           |                   |         |  |  |
| Enquiries about Results NO RESULT (X Grade)/PENDING (Q Grade) Extensions                |           |       |              |         |           |                   |         |  |  |
| June 2013 Series Dashboard                                                              |           |       |              |         |           |                   |         |  |  |
| → June 2014 Series Dashboard                                                            |           |       |              |         |           |                   |         |  |  |
| ) Lis                                                                                   | t Enquiri | es    |              |         |           |                   |         |  |  |

Once you have selected the relevant series, you will see the services available to you, the deadlines and the number of days remaining before the deadlines. Click 'Create Enquiry'.

| me Bulletins My Messag    | es - 2 Adminis    | ter Exams  | Support Haterials | Ask CIE                                            |                                                             |
|---------------------------|-------------------|------------|-------------------|----------------------------------------------------|-------------------------------------------------------------|
| ashboard Special Conside  | ration Online     | Results    | File Transfers    | Candidate Results website                          |                                                             |
| t Enquiries for enqu      | uiry about i      | results    |                   |                                                    |                                                             |
| Manage GQ Series Enquir   | ies about Results | •          |                   |                                                    |                                                             |
| Enquiries about Results   | NO RESULT (X G    | rade)/PENI | DING (Q Grade)    | Extensions                                         |                                                             |
| June 2013 Series Dashboar | rd                |            |                   |                                                    |                                                             |
| June 2014 Series Dashboar | rd                |            |                   |                                                    |                                                             |
|                           |                   |            |                   |                                                    |                                                             |
| June 2014 Series          |                   |            |                   |                                                    | Create Enquiry                                              |
|                           | 1                 |            |                   | ed 31 Dec 2014                                     | 27 days remaining                                           |
| Service Deadlines         | 15<br>2<br>25     |            | by Tu             | ed 31 Dec 2014<br>le 16 Dec 2014<br>le 16 Dec 2014 | 27 days remaining<br>12 days remaining<br>12 days remaining |
| Service Deadlines         |                   |            | by Tu<br>by Tu    |                                                    | 12 days remaining<br>12 days remaining<br>14                |

The dates in these screenshots are for illustration only.

4

This will take you to the screen below. Complete the fields as follows.

#### Service

- **Note:** This box is only for your reference but we recommend you enter the candidate name into the box. The candidate name is not automatically listed on the 'List Enquiries' screen so this 'Note' box will allow you to search for your enquiry using the candidate name at a later date. If you do not fill in this box, it will be automatically filled in with the series, syllabus and enquiry number.
- **Service:** Select the service from the drop-down menu. To see which services are available, read the table at the beginning of this guide.

#### **Centre Details**

 It is important that you check your centre's email address. If it is incorrect, update your details by selecting 'My Centre Details'.

#### **Candidates Filter**

- Select the relevant qualification from the drop-down menu.
- In the box marked 'Assessment', type either the syllabus name or number. When you start typing the syllabus name or number a list of syllabuses will appear.

| Home    | Bulle         | tins    | My Messag                   | es - 17    | Administe     | er Exams | Support Mater                                                  | ials | Ask CIE    |               |
|---------|---------------|---------|-----------------------------|------------|---------------|----------|----------------------------------------------------------------|------|------------|---------------|
| Dashbo  | oard          | Spe     | cial Conside                | ration O   | nline Re      | esults   | File Transfers                                                 | Ca   | ndidate Re | sults website |
| Edit E  | nqui          | ry al   | bout res                    | ults       |               |          |                                                                |      |            |               |
| •       | Enqu<br>The ( |         |                             | ved as a   | draft and car | be retur | ned to at any point.                                           |      |            |               |
| ľ       | sylla         | bus th  | at you woul                 | ld like re | eviewed for   | a candid | If the components<br>late at the same t<br>e and syllabus at a | ime. | We cannot  |               |
| Mana    | ge GQ         | Series  | Enquir                      | ies abou   | t Results     |          |                                                                |      |            |               |
| Enqu    | uiries a      | nbout I | Results                     | NO RESI    | JLT (X Grad   | e)/PEND  | )ING (Q Grade)                                                 | Ex   | tensions   |               |
| Servi   |               |         |                             |            |               |          |                                                                |      |            |               |
| Servi   | ce            |         |                             |            |               | _        |                                                                |      |            |               |
|         |               |         | Note:                       |            |               |          |                                                                |      |            |               |
|         |               |         | Service:                    | Select s   | ervice 💌      |          |                                                                |      |            |               |
|         |               |         | Series:                     | June 20    | 14            |          |                                                                |      |            |               |
| Cent    | re Det        | ails    |                             |            |               |          |                                                                |      |            |               |
|         |               |         | Email:                      | igcse@r    | nothing.co.zz |          |                                                                |      |            |               |
|         |               |         |                             | My Cent    | tre Details   |          |                                                                |      |            |               |
| -Cand   | idate         | s Filte | ar                          |            |               |          |                                                                |      |            |               |
| Qualifi | ication       |         | <ul> <li>Assessm</li> </ul> | ient       |               |          |                                                                |      |            |               |
|         |               |         |                             | Save Do    | elete Submit  |          |                                                                |      |            |               |

5 Once you have completed the box marked 'Assessment', the options in the screen below will appear.

- Select 'By component'.
- Select the component(s) you would like to submit your enquiry about. Submit at the same time all the components within the same syllabus that you want us to review for a candidate or group of candidates. We cannot accept additional component enquiries for the same candidate and syllabus at a later date.
- In the box marked 'Candidate', you can input the candidate number and click 'Apply Filter'. If the candidate number starts with '0' (zero), you need to omit the '0' when you enter the candidate number in the box. For example, if the candidate number is 0713, type 713 in the box and click 'Apply filter'. Alternatively, you can click 'Apply Filter' straightaway and a list of your candidates will appear.

| Service           |                                                                                                    | _ |
|-------------------|----------------------------------------------------------------------------------------------------|---|
| Service           |                                                                                                    |   |
| Note:             | testing                                                                                                    |   |
| Service:          | 2 💌                                                                                                    |   |
|                   | A review of the marking of externally assessed components (excluding multiple-choice question papers) including a full<br>clerical re-check for an individual candidate. |   |
| Series:           | June 2014                                                                                                    |   |
| Centre Details    |                                                                                                    | _ |
|                   |                                                                                                    |   |
| Email:            | igcse@nothing.co.zz                                                                                                    |   |
|                   | My Centre Details                                                                                                    |   |
| Candidates Filter |                                                                                                    | 1 |
| IGCSE Art and D   | esign (0400)   By Component  01: Candidate Apply Filter                                                                                                    |   |
| New Kanob         | Observational/Interpretative<br>Assignment<br>02 : Design Assignment<br>03 : Critical and Historical<br>Assignment                                                       |   |

6

Select the relevant candidate(s). You can only submit your enquiry once you have selected your candidate(s). If any candidates already have an existing enquiry open for that syllabus, an information box will tell you and they will be highlighted in grey.

|   |                          |                     | Items per p |
|---|--------------------------|---------------------|-------------|
| Π | Cand No.                 | * <u>Name</u>       |             |
|   | 1106                     | GQQISM:RBCBMW W R   |             |
|   | 1107                     | WL:KXFCDS S Q       |             |
| Г | 1108                     | KANH: MABZBDKFZ C N |             |
|   | 1110                     | OGTXXI : DVUQCQ 1 N |             |
|   | 1111                     | KDAMJ:MEKJRE D      |             |
|   | 1112                     | QMPOSU:JXRO X       |             |
|   | 1202                     | FLHPMK:ICMS J K G   |             |
|   | hand and desired all the |                     |             |

You can save or delete your enquiry at any stage. If you click 'Save', a message will appear confirming your enquiry has been saved. By clicking 'save' you will not submit your enquiry and we will take no action. You can make further changes before submitting.

| Home   | Bulleti                                                  | ins My Messages - 2 Administer Exam  |  | ster Exams | Support Materials | Ask CIE        |             |                 |
|--------|----------------------------------------------------------|--------------------------------------|--|------------|-------------------|----------------|-------------|-----------------|
| Dashb  | oard                                                     | Special Consideration Online Results |  |            |                   | File Transfers | Candidate R | Results website |
| Edit E | dit Enquiry about results                                |                                      |  |            |                   |                |             |                 |
| 3      | Enquiry saved<br>The enquiry has been successfully saved |                                      |  |            |                   |                |             |                 |
| Mana   | Manage GQ Series Enquiries about Results                 |                                      |  |            |                   |                |             |                 |

If you click 'delete', a message will appear confirming your enquiry has been deleted and you will be redirected to the 'Enquiries about Results' tab.

| Home   | Bulletin                                                                                | My Messages - 2   | Admin   | ister Exams | Support Materials | Ask CIE    |  |  |  |
|--------|-----------------------------------------------------------------------------------------|-------------------|---------|-------------|-------------------|------------|--|--|--|
| Dashb  | Dashboard Special Consideration Online Results File Transfers Candidate Results website |                   |         |             |                   |            |  |  |  |
| List E | List Enquiries for enquiry about results                                                |                   |         |             |                   |            |  |  |  |
|        | Image GQ Series       Enquiries about Results                                           |                   |         |             |                   |            |  |  |  |
| Enq    | uiries abo                                                                              | It Results NO RES | SULT (X | Grade)/PENI | DING (Q Grade)    | Extensions |  |  |  |

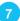

You must submit all the components you want us to review for a candidate within the same syllabus at the same time. We cannot accept additional component enquiries for the same candidate and syllabus at a later date. If you select 'Submit', an information window will appear. Read the declarations, tick the checkboxes and click 'Submit.'

| Submit enquiry: Enquiry al                | pout results                                                                                                    |
|-------------------------------------------|----------------------------------------------------------------------------------------------------|
| return to the previous page.              | s enquiry about results?<br>If you do not want to submit this enquiry now, press 'Cancel'. The enquiry will not be submitted and you will<br>the declaration by ticking the box below and press the 'Submit' button. |
| Declaration                               |                                                                                                    |
| I hereby confirm that in this enquiry I h | ave selected all of the components for the same syllabus that I would like reviewed for a candidate.                                                                                                    |
|                                           | tre who fully supports the submission of this enquiry. We have read and understood the procedures and and Cambridge Administrative Guide for Centres. $\blacksquare$                                                 |
|                                           | Submit Cancel                                                                                                    |

If you select 'Submit' without ticking both checkboxes, a warning message will appear to tell you that you must tick them.

| Submit enquiry: Enquiry about results                                                                                                    |
|----------------------------------------------------------------------------------------------------|
| Multiple candidates Multiple candidates have been selected. When submitted each candidate will be treated as a separate enquiry with its own ID.                                                                                                    |
| B Are you sure you want to submit this enquiry about results?                                                                                                    |
| Submitted enquires cannot be changed. If you do not want to submit this enquiry now, press 'Cancel'. The enquiry will not be submitted and you will return to the previous page.<br>To submit this enquiry, please complete the declaration by ticking the box below and press the 'Submit' button. |
| A You must complete the declaration by ticking both of the boxes to submit the enquiry                                                                                                    |
| Declaration<br>I hereby confirm that in this enquiry I have selected all of the components for the same syllabus that I would like reviewed for a candidate.                                                                                                    |
| I am (or acting on behalf of) the Head of Centre who fully supports the submission of this enquiry. We have read and understood the procedures and guidelines given in the Cambridge Handbook and Cambridge Administrative Guide for Centres. 🗹                                                     |
| Submit Cancel                                                                                                    |

8 Once you have ticked the checkboxes and clicked 'Submit', you will see the following page and the status of your enquiry will display as 'Submitted.'

| Enqui               | ry submission: Enquiry about results                                                                                                    |            |             |
|---------------------|----------------------------------------------------------------------------------------------------|------------|-------------|
| Thank               | you for submitting your enquiry.                                                                                                    |            |             |
| If you              | wish to make a change to your enquiry please email info@cie.org.uk                                                                                                    |            |             |
| within              | nould expect an acknowledgement letter within 48 hours. The letter will be a<br>the enquiry details. You can access these in the 'List Enquiries' section of th<br>Results area of CIE Direct. |            |             |
|                     | a have not received an acknowledgement letter within 48 hours pleas<br>ridge.                                                                                                    | e contact  |             |
|                     | be aware that for some Art and Design components, we will be in contact vige an examiner to visit.                                                                                             | a email to |             |
| Manage GQ S         | series Enquiries about Results Results Analysis                                                                                                    | )          |             |
| Enquiries ab        | out Results NO RESULT (X Grade)/PENDING (Q Grade) Exte                                                                                                    | nsions     |             |
| Please c            | click here to create another enquiry for the selected session.                                                                                                    |            |             |
|                     |                                                                                                    |            |             |
| Enquiry Unp<br>Note | June 2014_0580_ResultEngulry25_110355                                                                                                    | Series     | June 2014   |
| Service             | 25 - A review of the marking of externally assessed components                                                                                                    | Status     | B Submitted |
| Service             | (excluding multiple-choice question papers) including a full clerical re-<br>check for an individual candidate with a copy of the script.                                                      | Status     | a submitted |

We will process your submitted request and assign an enquiry number. The status of your enquiry will display as 'Received.' Use your enquiry number when you contact us about the enquiry. If your enquiry number is not available within 24 hours of submitting your enquiry, please contact our Customer Services team by emailing info@cambridgeinternational.org. If we have questions about your enquiry we will contact you. The candidate number will be listed next to each enquiry.

For Service 5 requests, the word 'All' appears instead of the candidate numbers. For Service 9 requests, a question mark appears instead of the candidate numbers. Hover over the question mark to view the candidate numbers.

| List Enqui     | ries                                    |        |              |         |               |            |                |                                    |       |
|----------------|-----------------------------------------|--------|--------------|---------|---------------|------------|----------------|------------------------------------|-------|
| Filter         |                                         |        |              |         |               |            |                |                                    | -1    |
| June 2014      |                                         | Status |              | • Note  |               | Apply Filt |                |                                    |       |
|                |                                         |        |              |         |               |            | Items per page | : 10 25 50 1                       | 100 5 |
| Enquiry<br>No. | . Note .                                | CanNo  | Series 0     | Service | Qualification | Assessment | Status         | Last of                            | reate |
| 714454         | June<br>2014_0470_ResultEnquiry1_108507 | 1704   | 2014         | 1       | IGCSE         | History    | Received       | Mon 04 Jan M<br>2016 04:07 Ja<br>0 |       |
| 714452         | June<br>2014_0470_ResultEnguiry1_108507 |        | June<br>2014 | 1       | IGCSE         | History    | Received       | Mon 04 Jan M<br>2016 04:07 Ja<br>0 |       |
| 714450         | June<br>2014_0470_ResultEnquiry1_108507 |        | June<br>2014 | 1       | IGCSE         | History    | Received       | Mon 04 Jan M<br>2016 04:07 Ja<br>0 |       |
| 714448         | June<br>2014_0470_ResultEnquiry1_108507 |        | June<br>2014 | 1       | IGCSE         | History    | Received       | Mon 04 Jan M<br>2016 04:07 J       |       |
| 714446         | June<br>2014_0470_ResultEnguiry1_108507 |        | June<br>2014 | 1       | 1GCSE         | History    | Received       | Mon 04 Jan M<br>2016 04:07 J       |       |

Once we have received your enquiry, we will upload an acknowledgment letter to **Direct**. We will email you when this letter is available. The status of your enquiry will change to 'acknowledged.' If your acknowledgement letter is not available after two working days of submitting your enquiry contact us or your Cambridge Associate immediately, as this may mean we have not received your enquiry.

| List Enqui     | ries                        |               |        |              |           |                 |            |                 |                                                |
|----------------|-----------------------------|---------------|--------|--------------|-----------|-----------------|------------|-----------------|------------------------------------------------|
| Filter         |                             |               |        |              |           |                 |            |                 |                                                |
| June 2014 Se   |                             | Service •     | Status | Status       |           | Note            |            |                 |                                                |
|                |                             |               |        |              |           |                 |            | Items per page: | 10 25 50 100                                   |
| Enquiry<br>No. | - Note                      |               | CanNo  | Series o     | Service a | Qualification a | Assessment | Status o        | Last Creat                                     |
| 714454         | June<br>2014_0470_ResultEnd | quiry1_108507 | 1704   | June<br>2014 | 1         | IGCSE           | History    | Acknowledged    | 10n 04 Jan Mon 0<br>016 05:14 Jan 20<br>04:04  |
| 14452          | June<br>2014_0470_ResultEnd | quiry1_108507 | 1703   | June<br>2014 | 1         | IGCSE           | History    | Z Acknowledged  | 10n 04 Jan Mon 0<br>1016 05:14 Jan 20<br>04:04 |
| 14450          | June<br>2014_0470_ResultEnd | uiry1_108507  | 1702   | June<br>2014 | 1         | IGCSE           | History    | Acknowledged    | ton 04 Jan Mon 0<br>1016 05:14 Jan 20<br>04:04 |
| 714448         | June<br>2014_0470_ResultEnd | quiry1_108507 | 1701   | June<br>2014 | 1         | IGCSE           | History    | C Acknowledged  | 100 04 Jan Mon 0<br>1016 05:14 Jan 20<br>04:04 |
| 714446         | June<br>2014_0470_ResultEnd | quiry1_108507 | 1612   | June<br>2014 | 1         | IGCSE           | History    | Acknowledged    | fon 04 Jan Mon 0<br>016 05:14 Jan 20<br>03:52  |

11

To view and download your acknowledgement letter, go to 'List Enquiries' and search for your enquiry. Click on the relevant enquiry number. Your letter will be shown as 'AckLetter' in the 'Files' section. Download your letter by clicking on the file name. If you click the candidate's name under 'candidates' you will be redirected to the candidate's entries page.

| ome    | Bullet                                  | tins   | My Messages - 2         | Admini    | ster Exams   | Support Materials   | s Ask CIE         |                       |                   |  |
|--------|-----------------------------------------|--------|-------------------------|-----------|--------------|---------------------|-------------------|-----------------------|-------------------|--|
| ashbo  | oard                                    | Spe    | cial Consideration (    | Online    | Results      | File Transfers      | Candidate Results | website               |                   |  |
| ew I   | Enqu                                    | iry    |                         |           |              |                     |                   |                       |                   |  |
| Mana   | ige GQ                                  | Soria  | Enguiries abo           | ut Rocul  | 1r           |                     |                   |                       |                   |  |
| Plana  | ige og                                  | Serie. | Enquiries abo           | ut Kesui  |              |                     |                   |                       |                   |  |
| Engu   | uiries al                               | bout F | Results NO RES          | ULT (X (  | Grade)/PENG  | DING (Q Grade)      | Extensions        |                       |                   |  |
|        |                                         |        | U                       |           |              |                     |                   |                       |                   |  |
| Enqu   | iry 52                                  | 5208   | 3                       |           |              |                     |                   |                       |                   |  |
| Note   | ote June 2014_0509_ResultEnguiry1_36234 |        |                         |           |              |                     | Series            | June 2014             |                   |  |
| Servi  | ice                                     |        | 1 - A full clerical re- | check for | an individua | l candidate.        | Status            | Acknowl               | ledged            |  |
| Centr  | re Emai                                 | 1      | examsofficer@not        | hing.co.z | z            |                     |                   |                       |                   |  |
| Quali  | ification                               | 1      | IGCSE                   |           |              |                     | Assessment        | First Langua          | ge Chinese (0509) |  |
| Comp   | ponents                                 |        | Reading 13              |           |              |                     |                   |                       |                   |  |
| Sylla  | bus Lev                                 | /el    | No                      |           |              |                     |                   |                       |                   |  |
| Date   | Create                                  | d      | Tue 02 Dec 2014         |           |              |                     | Last Updated      | Tue 02 Dec 2          | 2014 10:56        |  |
|        |                                         |        |                         |           |              |                     |                   |                       |                   |  |
| Files  |                                         |        |                         |           |              |                     |                   |                       |                   |  |
|        |                                         | Name   |                         | Descrip   | tion         |                     |                   | Created               | Updated           |  |
| File T |                                         |        |                         |           |              |                     |                   |                       |                   |  |
| AckLe  | etter                                   | 0000   | 0_Ack_525208            | Acknow    | ledgement L  | etter: 00000 Ack 52 | 5208.pdf          | Tue 02 Dec 2014 10:56 |                   |  |

We will upload the outcome of your enquiry and any copies of scripts and reports to the 'Enquiries about results' section of **Direct**. We will email you when an outcome is available. Your outcome letter will be shown as 'OutLetter' and your copy of script will be shown as 'CoSLetter' in the 'Files' section. Download your letter or copy of script by clicking on the file name. If your enquiry leads to a change in syllabus grade, you will receive an updated printed statement of results.

| File Type | Name               | Description                             | Created               | Updated |
|-----------|--------------------|-----------------------------------------|-----------------------|---------|
| AckLetter | Ack 526488         | Acknowledgement Letter: Ack 526488.pdf  | Mon 02 Mar 2015 04:06 |         |
| OutLetter | Out 526488 9093 23 | Outcome Letter: Out 526488 9093 23.pdf  | Tue 03 Mar 2015 04:07 |         |
| CoSLetter | COS 526488 9093 23 | Copy of Scripts: COS 526488 9093 23.pdf | Tue 03 Mar 2015 04:11 |         |

If the service you have selected includes a copy of the script, the enquiry will not display as 'Completed' on **Direct** until we upload the outcome letter and copy of the script.

#### Extensions

On rare occasions, we may need to investigate other candidates' grades following your enquiry. If we extend your enquiry to other candidates, we will post any information about the extension in the 'Extensions' tab. You cannot ask for extensions.

| Manage GQ Series Enquiries about Results Invalid ULNs Emergency Labels   |
|--------------------------------------------------------------------------|
| Enquiries about Results NO RESULT (X Grade)/PENDING (Q Grade) Extensions |
| List Enquiries                                                           |
|                                                                          |
|                                                                          |

#### For Service 9 enquiries only

When you ask for a Service 9 enquiry, you will be alerted at **Step 6** if any of the candidates in the group have existing enquiries open. Candidates with an existing enquiry will be highlighted in yellow.

|   |          | didates highlighted in yellow below have open enquiries in progress. Any new<br>s submitted for these candidates may take longer to process. | N                    |                   |
|---|----------|----------------------------------------------------------------------------------------------------|----------------------|-------------------|
|   |          |                                                                                                    | Items per page: 10 2 | 5 <b>50</b> 100 5 |
|   | Cand No. | ▼ <u>Name</u>                                                                                                    | ¢                    | Option            |
|   | 9007     | FBQJPIUBG:MVGCN F S                                                                                                    |                      | AX                |
| Г | 9011     | ICWUARCZ:ZYPUGI A Z                                                                                                    |                      | AX                |
| Г | 9115     | PLZPBAZ:SMX K Q                                                                                                    |                      | AX                |
|   | 9121     | FKQBYIZ:BQIB I                                                                                                    |                      | AX                |
|   | 9133     | VJDAW:STXJ S E                                                                                                    |                      | AX                |
|   | 9137     | QVVVSKQSM:SHWZZA P Q                                                                                                    |                      | AX                |

You can still select and submit a Service 9 enquiry for candidates who have existing enquiries. However, we will wait until we complete existing enquiries before producing the Service 9 report. When you click 'Submit', a warning message will show you whether any selected candidates have existing enquiries. You can either click 'cancel' and select another candidate, or you can tick the declaration checkboxes and select 'Submit.'

| Submit enquiry: Enquiry about results                                                                                                    |
|----------------------------------------------------------------------------------------------------|
| Selected candidates with existing open enquiries<br>The following candidates have existing open enquiries. Continuing with these candidates selected may delay the processing of this enquiry. If you do not<br>want to submit this enquiry now, press 'Cancel'.                                                                                                    |
| Candidate                                                                                                    |
| Are you sure you want to submit this enquiry about results?<br>Submitted enquiries cannot be changed. If you do not want to submit this enquiry now, press 'Cancel'. The enquiry will not be submitted and you will<br>return to the previous page.<br>To submit this enquiry, please complete the declaration by ticking the box below and press the 'Submit' button.                                                                                                    |
| beclaration<br>hereby confirm that in this enquiry I have selected all of the components for the same syllabus that I would like reviewed for a candidate. 🗐                                                                                                    |
| am (or acting on behalf of) the Head of Centre who fully supports the submission of this enquiry. We have read and understood the procedures and understood the procedures an |
| Submit Cancel                                                                                                    |

If you have submitted a Service 9 enquiry for candidates with existing enquiries, the status for the Service 9 enquiry will display as 'Pending.' Once the existing enquiries are complete, the status for the Service 9 enquiry will change to 'Submitted.' The enquiry will not display as 'Completed' on **Direct** until we upload the report. This may take longer than our normal 30 day turnaround.

| Home  | Bullet                                      | ins                                                 | My Messages - 2                                                                                                    | Administer Exams                                                                                 | Support Material                                                      | s Ask CIE                 |           |  |
|-------|---------------------------------------------|-----------------------------------------------------|----------------------------------------------------------------------------------------------------|--------------------------------------------------------------------------------------------------|-----------------------------------------------------------------------|---------------------------|-----------|--|
| Dashb | oard                                        | Spe                                                 | cial Consideration                                                                                                    | Online Results                                                                                   | File Transfers                                                        | Candidate Results         | s website |  |
| View  | Enqu                                        | iry                                                 |                                                                                                    |                                                                                                  |                                                                       |                           |           |  |
| 3     | Thank<br>If you<br>You s<br>withir<br>about | c you<br>I wish<br>hould<br>hould<br>t Res<br>L Res | ibmission: Enquiry<br>for submitting your<br>it to make a change i<br>d expect an acknowl<br>enquiry details. You<br>ults area of CIE Dire<br>re not received an a<br>e. | er will be available<br>ction of the Enquiry                                                     |                                                                       |                           |           |  |
| Enqu  | ge GQ s<br>iiries al<br>Please<br>iiry Un   | click                                               | Results NO RES                                                                                                    | Extensions                                                                                       | June 2014                                                             |                           |           |  |
| Servi | ice                                         |                                                     | 9 - A report on the<br>more than 15 cano<br>other open enquir                                                                                                    | work of a group of n<br>didates for a given ex-<br>ies about results for a<br>and component this | o fewer than five an<br>amination. If there a<br>a selected candidate | d no Status<br>re<br>with | Pending   |  |

We will email you when your report is available. To view and download your report, go to the 'Enquiries about Results' tab, click on 'List Enquiries' and search for your enquiry. Click on the relevant enquiry number. Your report will be shown as 'Rpt' in the 'Files' section. Download your report by clicking on the file name.

#### Cambridge Associates

Associate Centres should submit enquiries about results to their Cambridge Associates through **Direct**. Cambridge Associates will then approve the enquiry and send it to us or reject the enquiry.

| ilts                                  | bout Results      | Enquiries a          | ast Grades  | a <b>rks</b> F         | ssessed | ternally A          | In      | Entries   | Deadlines                | Manage             |
|---------------------------------------|-------------------|----------------------|-------------|------------------------|---------|---------------------|---------|-----------|--------------------------|--------------------|
| B Download All Enquiry                |                   | 0                    | Apply Fi    | ting Approval<br>ments |         | ifications 💌        | All Qua |           | 2014 Ju<br>All Service T | ewing:<br>Iter by: |
| ems per page: 10   25   50   1        | Items             |                      |             |                        |         |                     |         |           |                          |                    |
| Enquiry Release<br>Report on<br>(CSV) | Status            | <u>essment</u><br>\$ | fication As | ervice Q<br>\$         | CanNu   | <u>Cenlre</u><br>\$ | ÷       |           |                          | ✓ Note             |
|                                       | Awaiting Approval | ) - History          | E 04        | s IO                   | 0080    |                     | 110360  | Enquiry2S | 0470 Result              | June 2014          |
| ems per page: 10 25 50 1              | Items             |                      | _           |                        |         |                     |         |           |                          |                    |
| to Cambridge Reject & Return          | e & Submit to Car | ected: Approve       | For s       |                        |         |                     |         |           |                          |                    |

When we upload the acknowledgement letter to the Cambridge Associate's **Direct** account, the Cambridge Associate will receive an automated notification email. The status of the enquiry will change to 'Acknowledged' in the Cambridge Associate's **Direct** account and the Associate Centre's **Direct** account.

| lanage GQ :   | Series            | inquiries about Results |                     |               |           |                 |              |                 |                            |                               |
|---------------|-------------------|-------------------------|---------------------|---------------|-----------|-----------------|--------------|-----------------|----------------------------|-------------------------------|
| Enquiries a   | bout Result       | s NO RESULT (X Gr       | ade)/P              | ENDING        | (Q Grade) | Extensions      |              |                 |                            |                               |
| June 2014     | Series Das        | hboard                  |                     |               |           |                 |              |                 |                            |                               |
| List Enqui    | ries              |                         |                     |               |           |                 |              |                 |                            |                               |
| Filter-       |                   |                         |                     |               |           |                 |              |                 |                            |                               |
| June 201      | 4                 | 25 💌                    | Acknowledged 💽 Note |               |           |                 | Apply Filter |                 |                            |                               |
| -             |                   |                         |                     |               |           |                 |              | Items per page: | 10 25                      | 50 100 5                      |
| Enquiry _     | <u>Note</u>       | ÷                       | CanNo               | <u>Series</u> | Service * | Qualification 🛊 | Assessment * |                 |                            | Create                        |
| <u>717658</u> | June<br>2014_0470 | _ResultEnquiry2S_110360 | 0080                | June<br>2014  | 25        | IGCSE           | History      | Acknowledged    | Tue 29 Ma<br>2016<br>03:47 | ar Tue 29<br>Mar 201<br>03:37 |

To send the acknowledgement letter to the Associate Centre's **Direct** account, the Cambridge Associate should:

1. Select the relevant enquiry by ticking the checkbox on the left-hand side of the screen.

2. Select 'Release Acknowledgement Letter' from the 'Operations' drop-down menu and click 'Proceed'.

3. Click 'Release Acknowledgement Letter'.

Associate Centres should check all the details in the acknowledgment letter are correct. If they find any errors, they should contact their Cambridge Associate immediately. The Cambridge Associate must email info@cambridgeinternational.org

The Cambridge Associate must report all errors to us within 24 hours from when we issue the acknowledgement letter.

| Manage Sub-Centre Exams Manag                                                                               | je G         | Q Series  | Enq                   | uiries about Res    | alts             |                     |             |                |             |
|----------------------------------------------------------------------------------------------------|--------------|-----------|-----------------------|---------------------|------------------|---------------------|-------------|----------------|-------------|
| Manage Deadlines Entries In                                                                                 | ternally As  | isessed M | larks                 | Forecast Grade      | Enquiries a      | bout Results        |             |                |             |
| Viewing: 2014 June 2014<br>Filter by: All Service Types IGCSE<br>Operations: Release Acknowledgement Letter |              | All Asses | nowledged<br>sments 💌 | Apply Filter        |                  | Page Do             | ownload All | Enquiry Re     | eports      |
|                                                                                                    |              |           |                       |                     |                  | Items per pa        | age: 10 25  | 50 100         | 500         |
| ♥ <u>Note</u>                                                                                               | Centre<br>\$ | CanNo 🔮   | <u>ervice</u><br>\$   | Qualification<br>\$ | Assessment<br>\$ | <u>Status</u><br>\$ |             | Released<br>on |             |
| 2014_0470_ResultEnguiry2S_110360                                                                            |              | 0080 2    | !S                    | IGCSE               | 0470 - History   | Acknowledged        | Download    |                | <u>View</u> |
|                                                                                                    |              |           |                       |                     |                  | Items per pa        | age: 10 25  | 5 50 100       | 500         |
|                                                                                                    |              |           |                       |                     |                  | Rele                | ase Acknow  | ledgement      | Letter      |

When we upload the outcome letter to the Cambridge Associate's **Direct** account, the Cambridge Associate will receive an automated notification email. The status of the enquiry will change to 'Completed' in the Cambridge Associate's **Direct** account and the Associate Centre's **Direct** account.

| lanage GQ   | Series           | Enquiries about Results  | ļ      |              |           |               |              |                                                                                                    |                             |                            |
|-------------|------------------|--------------------------|--------|--------------|-----------|---------------|--------------|----------------------------------------------------------------------------------------------------|-----------------------------|----------------------------|
| Enquiries a | bout Resul       | ts NO RESULT (X Grad     | e)/PEN | DING (Q      | ) Grade)  | Extensions    |              |                                                                                                    |                             |                            |
| June 2014   | Series Da        | shboard                  |        |              |           |               |              |                                                                                                    |                             |                            |
| List Enqui  | ries             |                          |        |              |           |               |              |                                                                                                    |                             |                            |
| Filter      |                  |                          |        |              |           |               |              |                                                                                                    |                             |                            |
| June 20     | 14               | 25 •                     | Comple | ted          | • Note    |               | Apply Filter |                                                                                                    |                             |                            |
|             |                  |                          |        |              |           |               |              | Items per page:                                                                                                    | 10 25 50                    | 100 50                     |
| Enquiry _   | Note             |                          | CanNo  | Series o     | Service o | Qualification | Assessment o | and an internet of the second second s | Last<br>Updated             | Created                    |
| 717658      | June<br>2014_047 | 0_ResultEnquiry25_110360 | 0080   | June<br>2014 | 25        | IGCSE         | History      | Completed                                                                                                    | Tue 29<br>Mar 2016<br>04:56 | Tue 29<br>Mar 201<br>03:37 |

To send the outcome letter to the Associate Centre's **Direct** account, the Cambridge Associate should:

- 1. Select the relevant enquiry by ticking the checkbox on the left-hand side of the screen.
- 2. Select 'Release Outcome Letter' from the 'Operations' drop-down menu and click 'Proceed'.
- 3. Click 'Release Outcome Letter'.

| Manag    | e Deadlines Entries II                       | nternally   | Assessed    | Marks                   | Forecast Grade     | Enquiries        | about Results |       |                            |              | _   |
|----------|----------------------------------------------|-------------|-------------|-------------------------|--------------------|------------------|---------------|-------|----------------------------|--------------|-----|
| liewing: | international analysis and international and | • Proces    | All Assessm | ompleted<br>nents • App | •<br>Ny Filter     |                  |               |       | Download Al                | l Enquiry Re | por |
|          |                                              |             |             |                         |                    |                  | Items         | per p | page: 10 2                 | 25 50 100    | 50  |
|          |                                              |             |             | Service                 | Our life and in a  |                  |               |       |                            |              |     |
| < Note   | ٥                                            | Centre<br>¢ | CanNo       | \$                      | Qualification<br>Ø | Assessment<br>\$ | <u>Status</u> | 0 1   | Enquiry<br>Report<br>(CSV) | Released     |     |

The Cambridge Associate should follow the same process to release other documents about enquiries about results to their Associate Centres, such as copies of scripts and reports. Once the Cambridge Associate has released documents to their Associate Centre, the Associate Centre can access them by clicking on the enquiry and double clicking on the link in the 'Name' column.

| Enquiries abo       | out Results NO RESULT ()   | Grade)/PENDING (Q Grade) Ext                                                                                             | tensions      |                       |         |  |
|---------------------|----------------------------|----------------------------------------------------------------------------------------------------|---------------|-----------------------|---------|--|
| Enquiry 7170        | 558                        |                                                                                                    |               |                       |         |  |
| Note                | June 2014_0470_ResultEnd   | Series                                                                                                    | June 2014     |                       |         |  |
| Service             | (excluding multiple-choice | g of externally assessed components<br>question papers) including a full clerical<br>andidate with a copy of the script. | Status        | s Completed           |         |  |
| Centre Email        |                            |                                                                                                    |               |                       |         |  |
| Qualification IGCSE |                            |                                                                                                    | Assessment    | History (0470)        |         |  |
| Components          | Paper 12                   |                                                                                                    |               |                       |         |  |
| Syllabus Level      | No                         |                                                                                                    |               |                       |         |  |
| Date Created        | Tue 29 Mar 2016            |                                                                                                    | Last Updated  | Tue 29 Mar 2016 0     | 04:56   |  |
| Files               |                            |                                                                                                    |               |                       | 1       |  |
| File Type Name      |                            | Description                                                                                                    |               | Created               | Updated |  |
| AckLetter           | Ack 717658                 | Acknowledgement Letter: Ack 71                                                                                           | 17658.pdf     | Tue 29 Mar 2016 04:13 | 3       |  |
| CoSLetter           | Cos 717658 0470 12 80      | Copy of Scripts: Cos 717658 04                                                                                           | 170 12 80.pdf | Tue 29 Mar 2016 04:59 | 2       |  |
| OutLetter           | Out 717658 0470 80         | Outcome Letter: Out 717658 04                                                                                            | 70 80 pdf     | Tue 29 Mar 2016 04:59 | 9       |  |

# Appeals

If you would like to appeal against the outcome of an enquiry about results, a two-stage appeals process is available. For more information please refer to the Appeals Regulations and Guidance in the back of the Cambridge Handbook which can be found at <u>www.cambridgeinternational.org/examsofficersguide</u>

Please share this guide with teaching staff in your centre. We value feedback from our customers. If you have any questions about submitting an enquiry about results, or comments on how we can support you further, please email <u>info@cambridgeinternational.org</u>